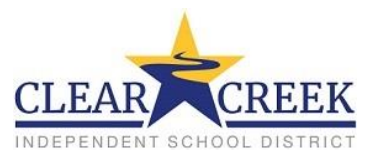

Este documento dará instrucciones para poder ver la información de su estudiante por medio de las pestañas de Family Access.

- 1. Primero, los padres necesitan iniciar una sesión en Skyward Family Access. Para hacer esto, pueden seguir los siguientes pasos:
	- Navegue a **ccisd.net**
	- Haga clic en **Logins**, ubicado en la esquina de arriba mano derecha
- 2. Llegarán a la página de iniciar sesión de Skyward donde pueden ingresar su ID de inicio y clave.
	- ID de inicio va ser en este formato **primer nombre.apellido**
	- **"Forgot your Login/Password?"** tendrá que estar seleccionado si no se acuerdan de su clave.

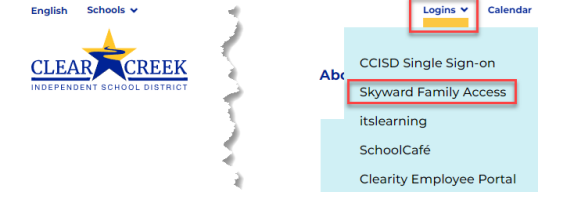

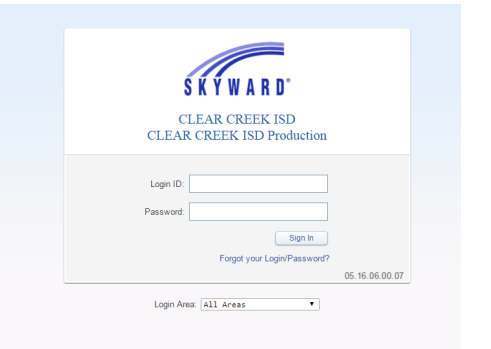

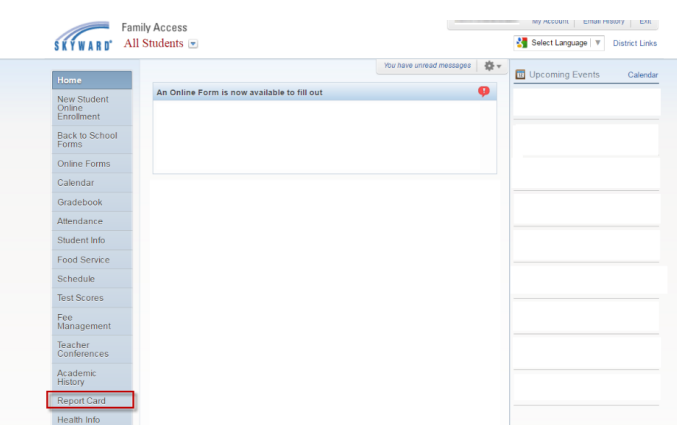

3. Los padres necesitan navegar a la pestaña para ver en la mano izquierda de la pantalla de "Home" de Family Access.

- 4. Bajo la pantalla de "Report Card," el padre verá una lista de "Progress Reports" (reportes de progreso) "Report Cards" (tarjetas de calificaciones) o "Test Scores" (resultados de exámenes). Debe hacer clic en el enlace para el "Progress Report," "Report Card," o "Test Scores" que quiera ver.
- 5. Debe hacer clic en la pestaña y todas las calificaciones para el estudiante aparecerán.
- 6. Debe continuar haciéndole clic a todas las demás pestañas para ver la información del estudiante que desea.